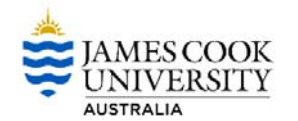

## **How to Create a MyReq Purchase Order**

This procedure outlines the process of how to create a new Purchase Requisition to submit and raise a Purchase Order.

## **Before you start**

- Do you have access to RAISE a MyReq? Everyone has access to log in to MyReqs, but only required staff have access to submit a MyReq. (Preferred web browser is Google Chrome)
- Do you have available funds and approval?
- Do you have the required quotes/documentation, or approved Exemption from quote?
- Is the supplier already in the system?
	- o Will this purchase be part of a Consultancy agreement? Have you discussed with the Procurement team? (spg@jcu.edu.au)
	- o Is the supplier a SOLE TRADER, and have you reviewed the implications of engaging SOLE TRADERS?
	- o If not, can an alternative supplier be utilised?
	- o If no alternative is available, have you requested the supplier be set up in Service Now?
- Can this be paid by corporate credit card? Restrictions apply to corporate credit card use and should be checked with the corporate credit card team first.
- 1. Log into CiAnywhere through the **'My Requisitions'** link on the staff homepage. Insert your JC number and password, click **Log On**

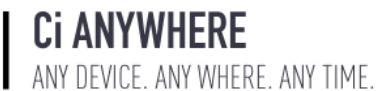

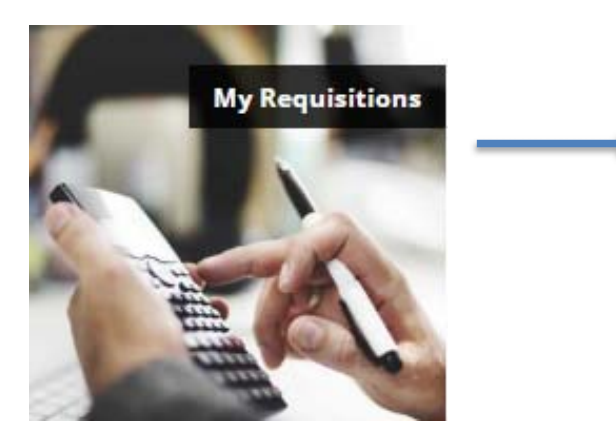

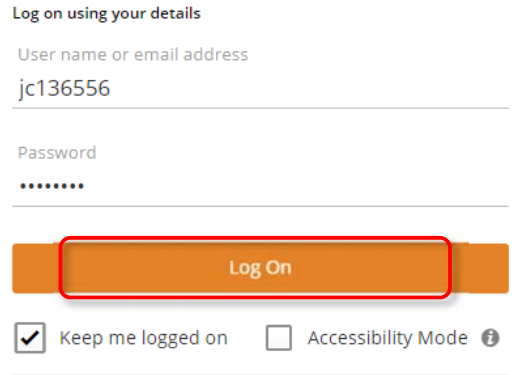

2. To create a new purchase requisition, click the drop **down arrow under My Requisitions**, then **Create a blank requisition**. If you would like to browse the JCU catalogue (Stores) and raise a JCU stores order, click on **Browse the internal catalogue**.

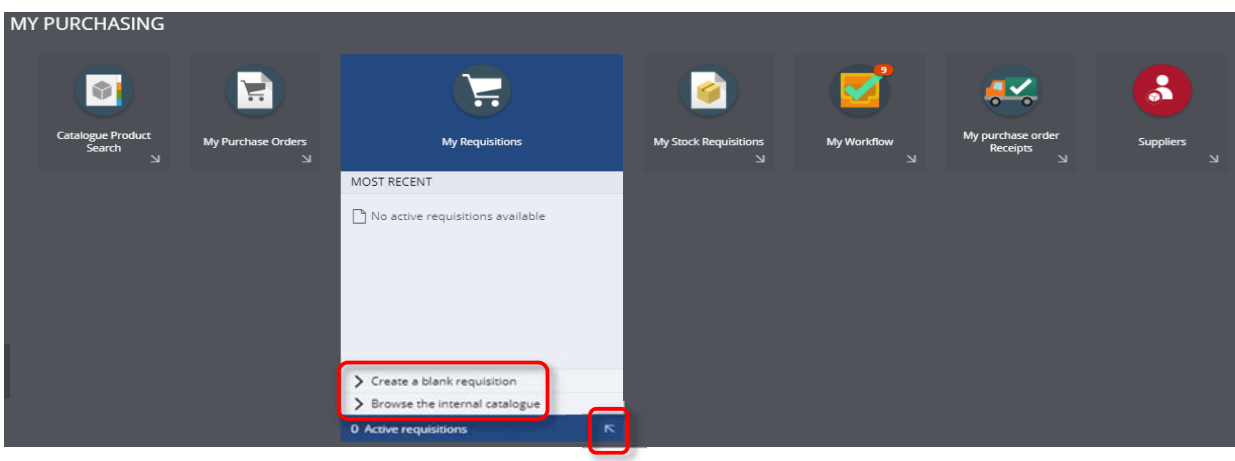

3. The new requisition will have many fields already set with default information, only change if required. Fields to complete on this first settings page:

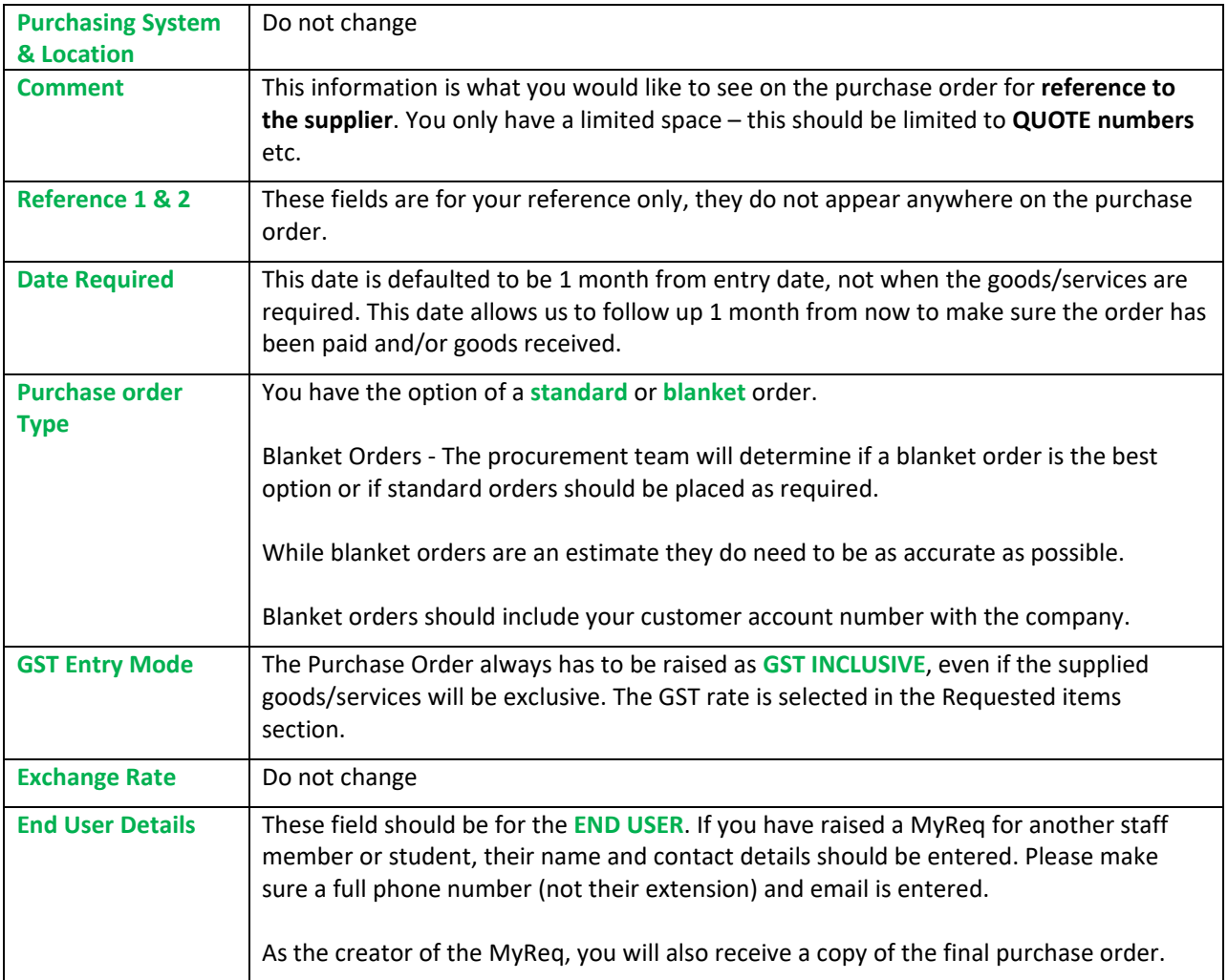

4. Once completed, click **Save** in the top right of screen.

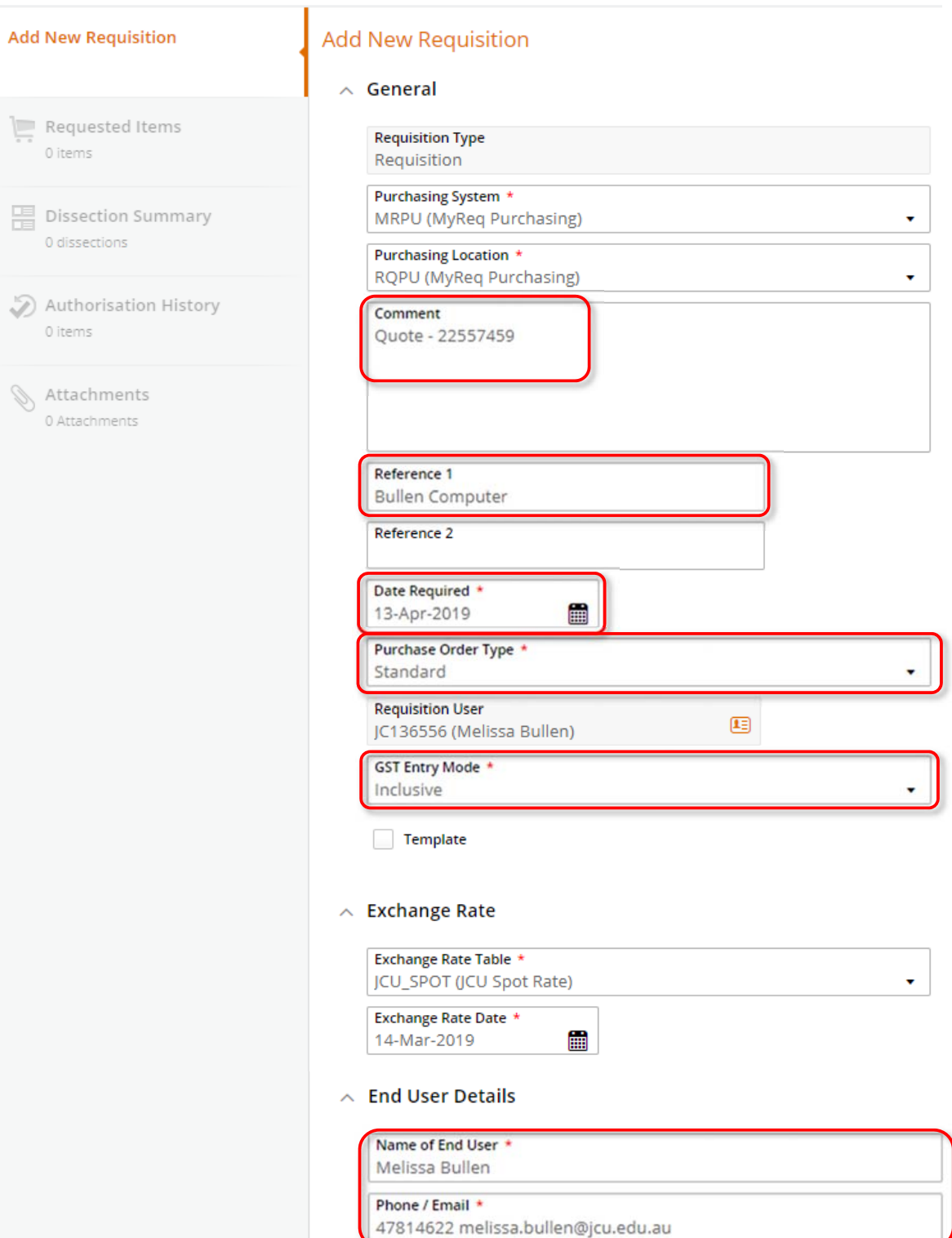

5. You can add attachments (quotes, emails, screenshots of shopping carts etc) by clicking on the **Attachments**  tab in the left hand menu. Click on **+ Add** to **Add from local drive** and find the saved documentation on your desktop (title of document must be short and not include characters, eg \*#/). Click **OK**.

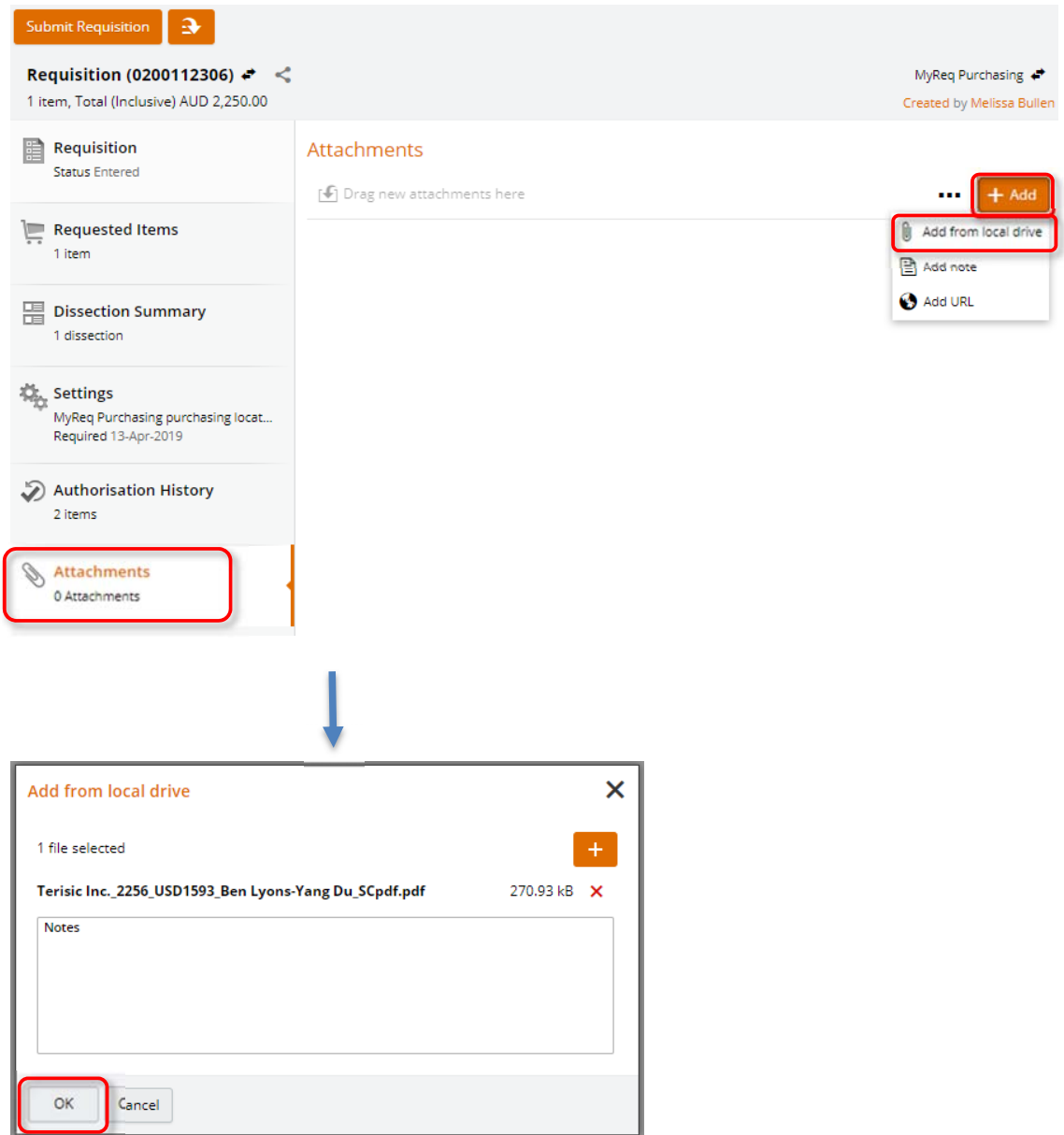

6. Click on the **Requested Items** tab in the left hand menu, then click **+ Add** to enter the items you wish to create the purchase order for. You can find items in the JCU store by clicking on **Browse the internal catalogue**, or for all other orders, click on **Ad hoc requests**.

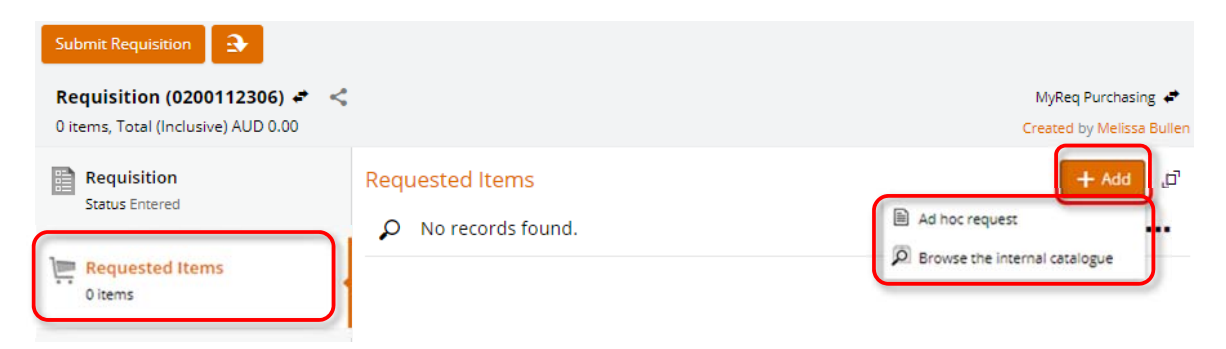

7. Fields to be completed to raise a purchase request are listed below:

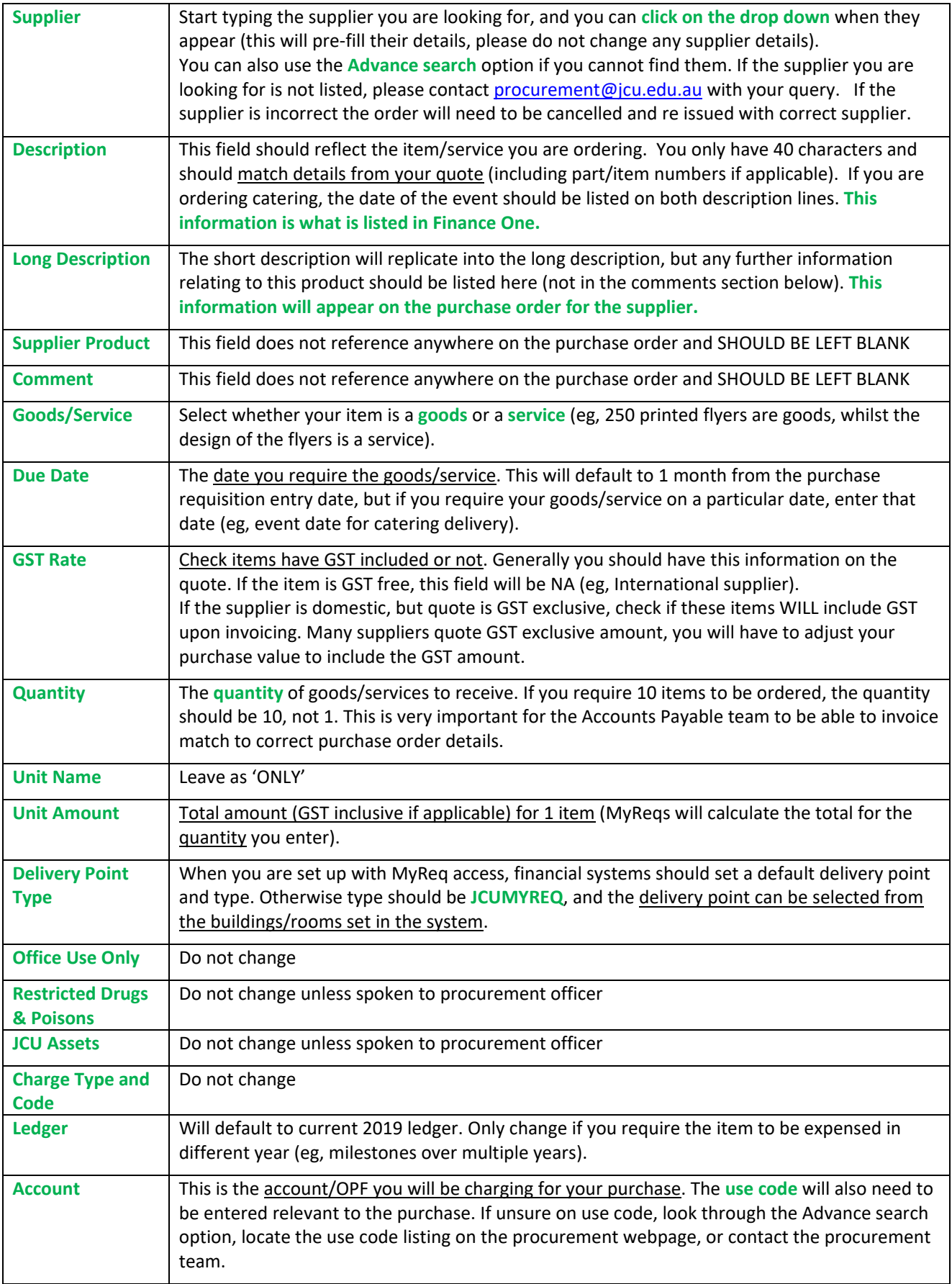

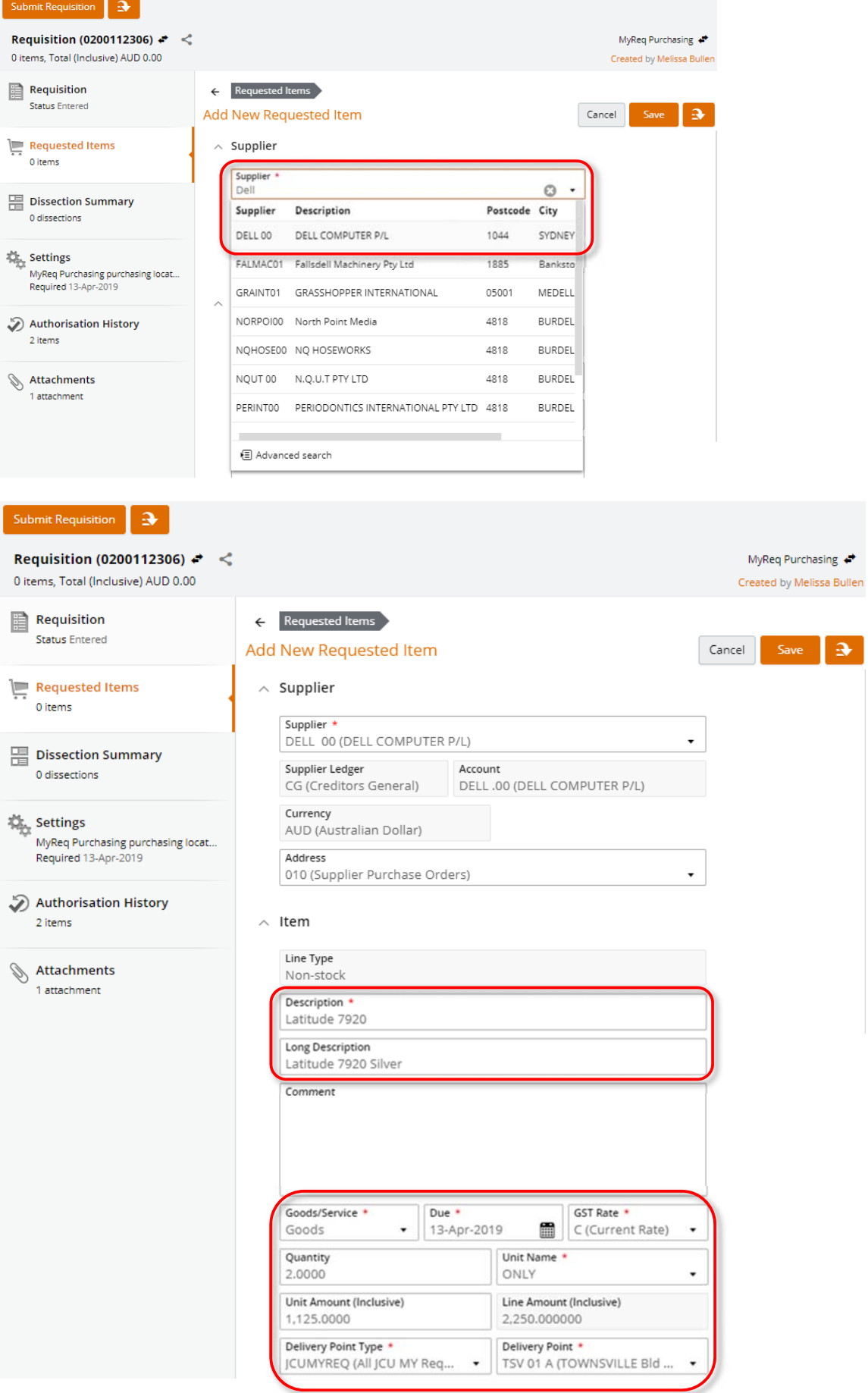

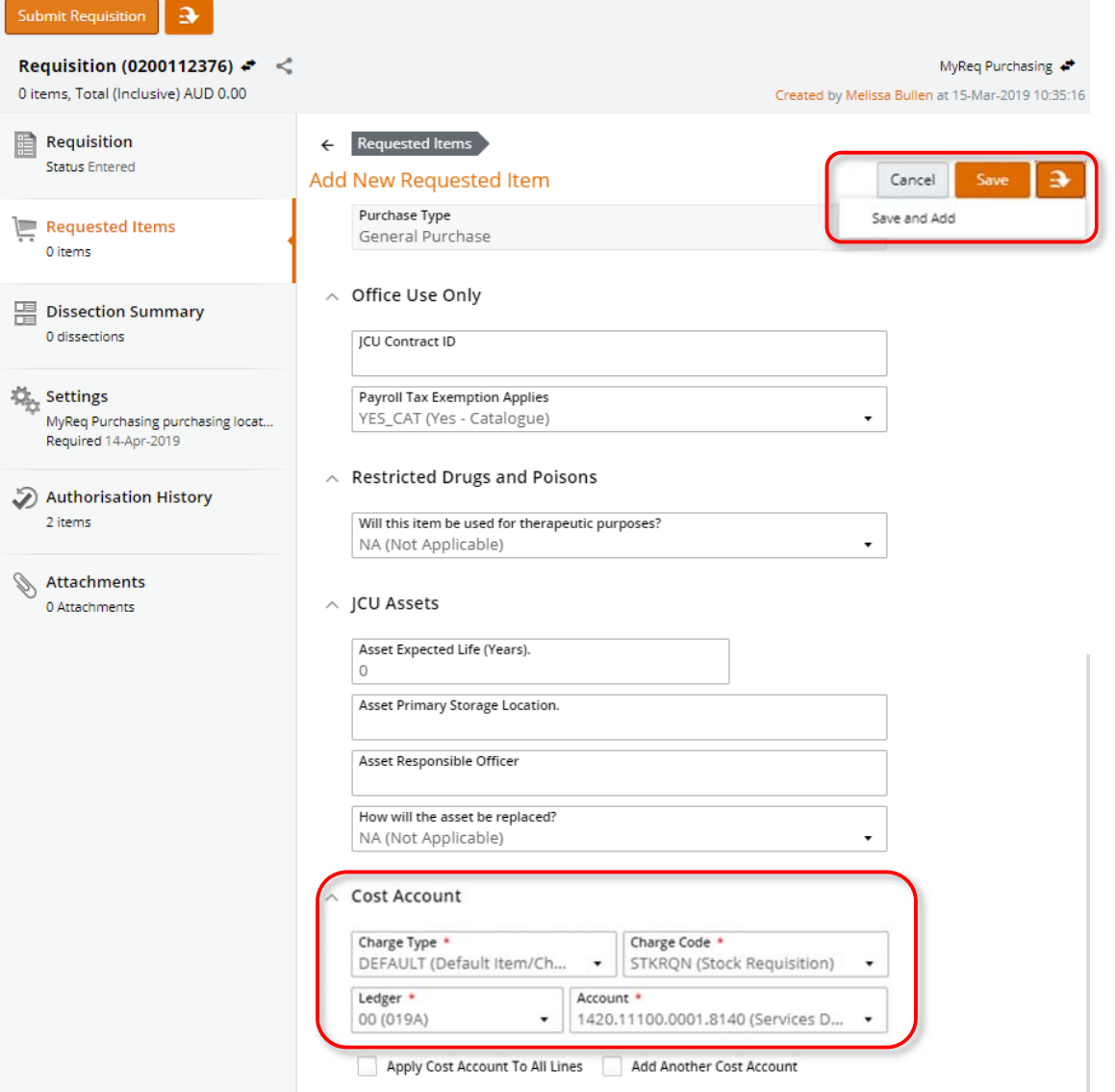

- 8. Once complete, click **Save and Add**, or **Save** in the top right corner (**see 2 below points**).
- 9. If quote includes multiple items, rather than add each line from scratch, you can click on the **dropdown arrow BEFORE** you save, then select **Save and Add**. You will then need to enter the item details, but you don't have to enter all fields again. Repeat steps above until all items are entered.

\*\*\*Don't forget to include a shipping/freight line (use code 8460) if goods are to be delivered (this should be on the quote).

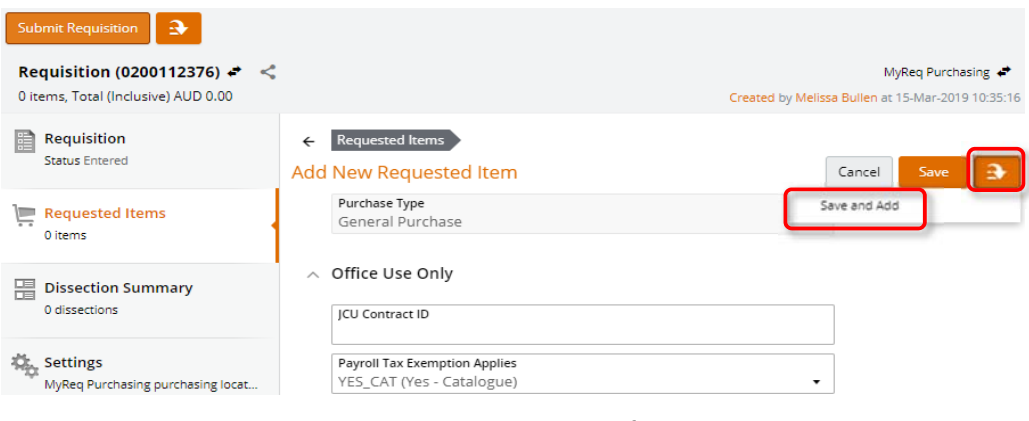

10. Alternatively, if you have multiple lines that are mostly identical, you can opt to 'duplicate' them (this will be an exact duplicate of the previous line). Click **Save** instead of Save and Add, then click the **Down Arrow** in the bottom right corner of the line, **Create Duplicate**. You will then need to **Edit** this line's fields where required.

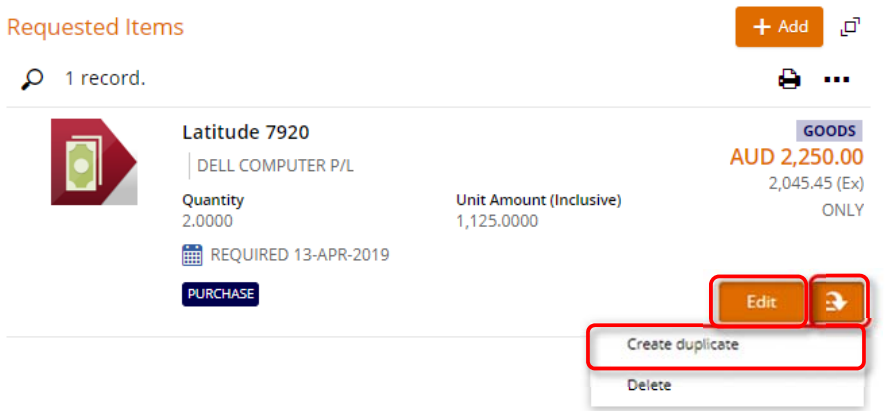

11. Once happy with entire purchase requisition, click **Submit Requisition** in top left of screen. If you have specific comments for the procurement team regarding your purchase order, leave comments in the comments box, then click **OK** (eg, please do not send PO to supplier, only send to end user).

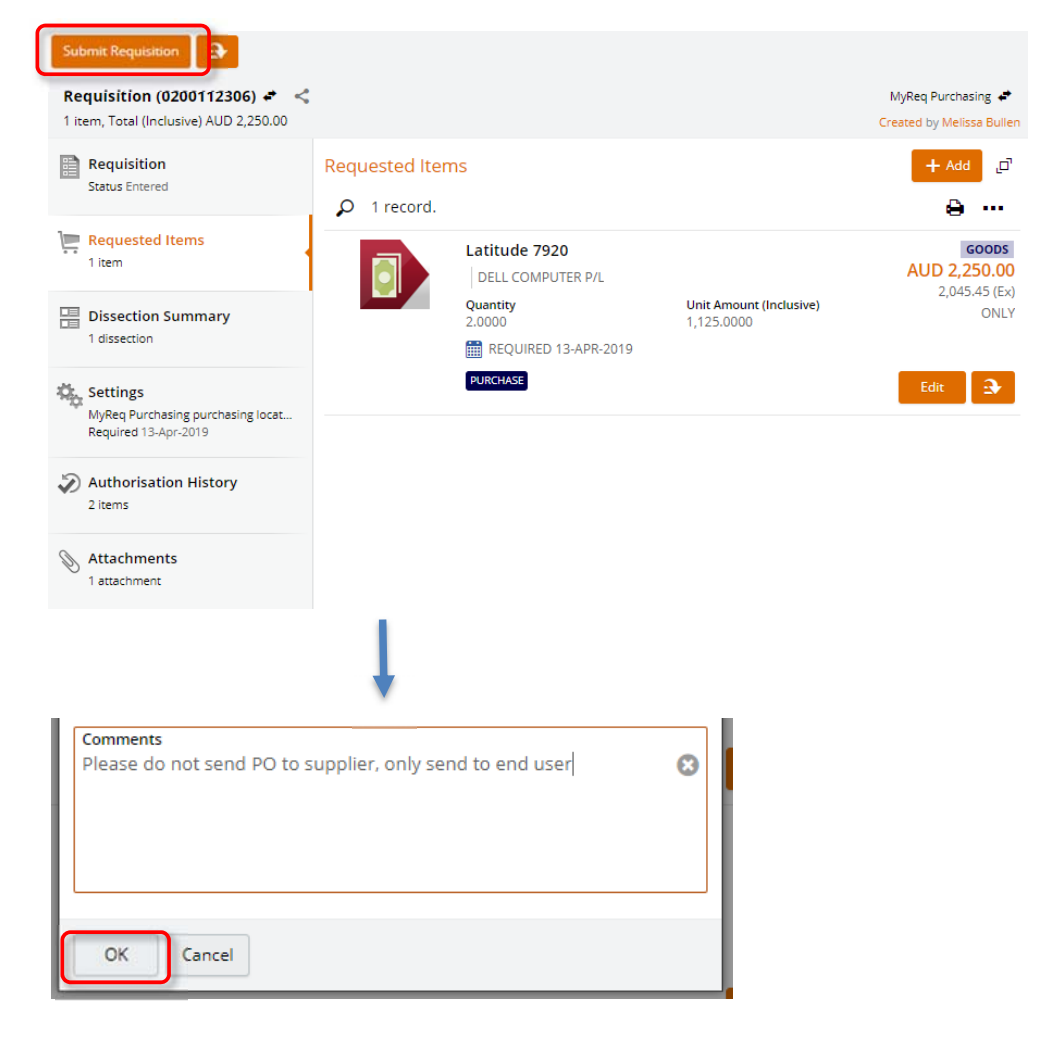

V.20190919.1

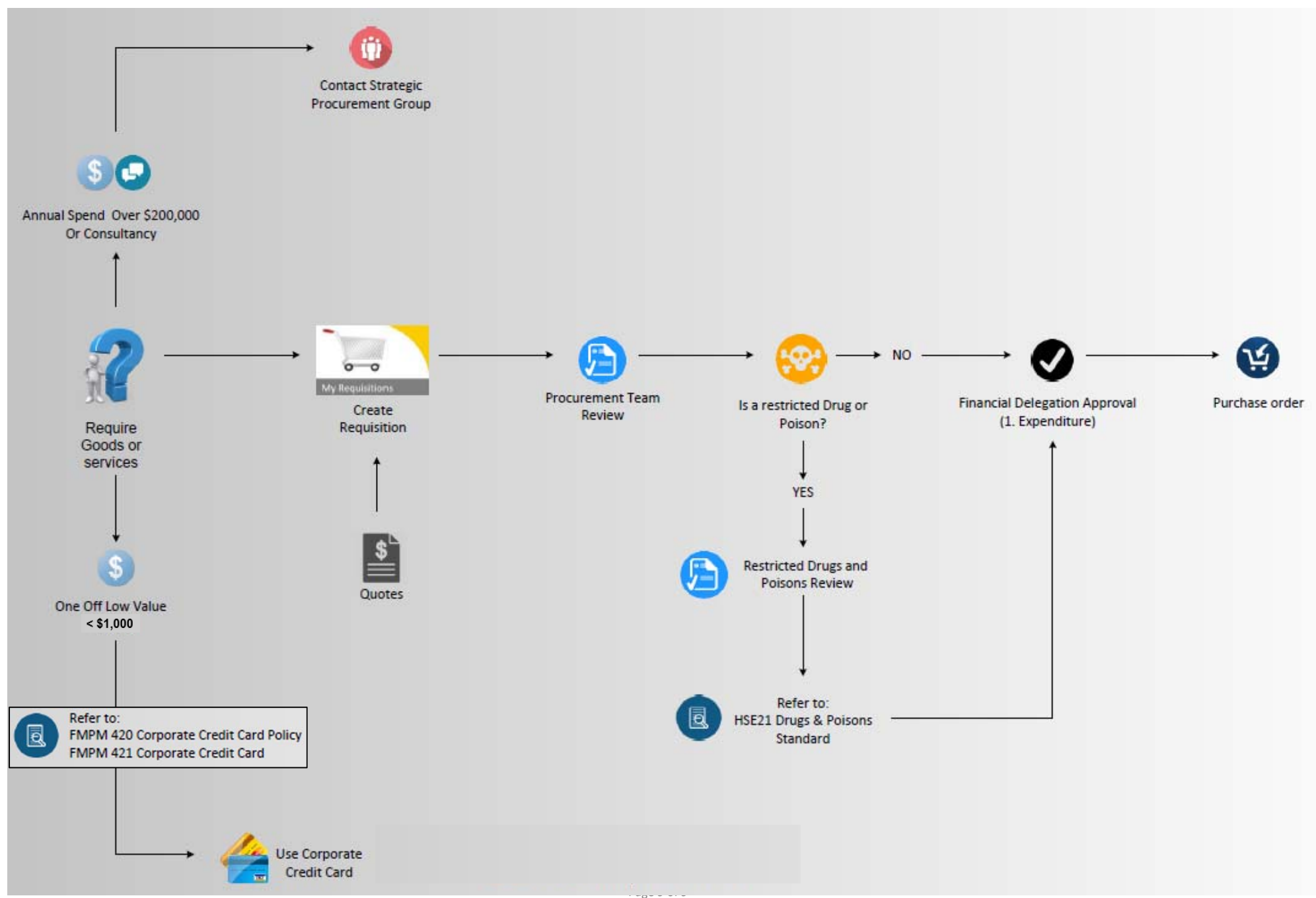